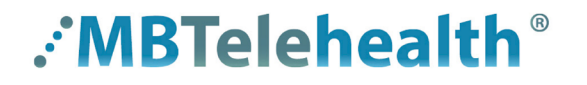

**A Shared Health Service** 

# **Quick Reference Guide**

### **Skype for Business**

ATTEND A MEETING - you do not have a Skype account

**Service Desk 204-940-8500 Option 4, Option 1** 

 **or toll-free 1-866-999-9698 Option 4, Option 1**

Skype for Business  $\langle S \rangle$  is a collaboration tool which allows people to participate in web conferences from any workstation or mobile device over the internet. Skype for Business also allows for audio conferencing by using an audio bridge which allows users to participate via telephone.

This Quick Reference Guide is for those people who will be connecting to a Skype for Business Meeting using the **web app** from their computer because they do not have a Skype for Business account. Note: There is a separate QRG for users who have a Skype for Business account and will be joining using the **desktop app**, click here to view the QRG**.**

### **Perform Meeting Pre-test**

Prior to connecting for the first time, *click here* to access our test meeting page. Click on the link under the Getting **Started** section to start the test and confirm a successful connection.

### **Join a Meeting**

When it's time to meet, determine which option below relates to you and follow the directions to join the meeting.

#### Start video Exit Meeting **You have a headset connected to your computer A** 1. Click on the link in the calendar invite. 2. Enter your name when prompted. 3. You will now be connected to the meeting room. (You may be placed in a virtual lobby depending on which settings the meeting host selected.) 4. To start your video, click on the video icon at the bottom of the screen and select start video. 5. To exit the meeting, click the red phone receiver. Choose meeting audio **You do not have an audio device connected to your computer B**  $\bigcirc$  Skype for Business (In this instance, you will not see others on video and others will not be able to see You need to set up an audio device. you but you will still be able to see the presentation.) ◯ Phone: I will dial in Audio only 1. Click on the link in the calendar invite. Make this my default connection 2. Enter your name when prompted. 3. Select **Phone: I will dial in** on the **Choose meeting audio** Cancel window and click **Connect**. 4. You will get a pop-up with the meeting phone number and Confence ID.  $\mathbf{x}$ Dial in to the meeting 5. Call the conference line on your phone and enter the conference ID when prompted and close the window by clicking on the **X**. +12048151742 6. To exit the meeting, close the Skype meeting window by clicking on the **X** in the Conference ID: 78951705 top right corner. **C You will be joining the meeting using your phone only** Join the meeting using the phone number found in the calendar invite. Enter the access code/conference ID when prompted.  $\rightarrow$  Join Skype Meeting Trouble Joining? Try Skype Web App *If you are going to a conference room to join the*

*meeting using your own laptop and other attendees will be in the room as well - you may have to mute your microphone to avoid feedback.* 

### **www.mbtelehealth.ca**

Join by phone

Conference ID: 5866710 (same as access code above)

Toll number: Find a local number

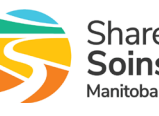

1 (204) 815-1742, access code: 5866710 (Dial-in Number

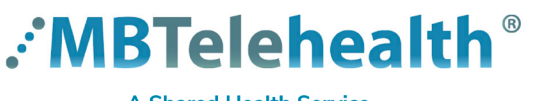

#### **A Shared Health Service**

## **Quick Reference Guide**

**Skype for Business**

**ATTEND A MEETING - you do not have a Skype account**

**Service Desk 204-940-8500 Option 4, Option 1 or toll-free 1-866-999-9698 Option 4, Option 1**

### **Change Audio or Video Settings**

To change your audio or video device when attending a meeting as a "guest" click **More** on the bottom right corner of your screen.

Select **Meeting options>Audio/Video device** and select the source from the dropdown list and click **OK**.

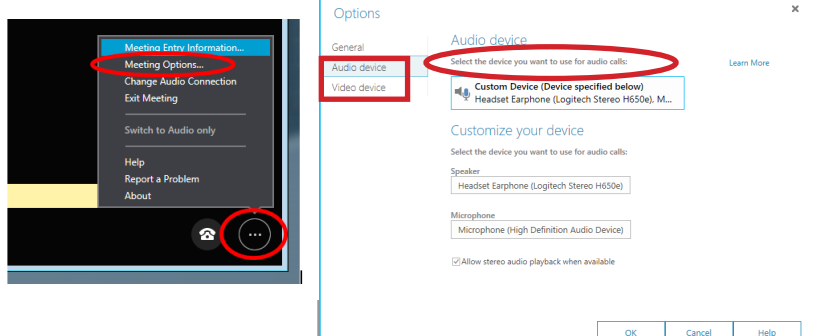

### **Presenting/sharing content**

If you need to share content during a meeting, you can be granted presenter privileges by anyone at the meeting who is already a presenter (i.e., someone who has a Skype for Business account).

### **Waiting in the lobby - Video conferencing**

If the host has not joined/started the meeting you may be placed in a virtual lobby, meaning you will not be able to hear or see anyone else until the host starts the meeting.

### **Waiting in the lobby - Audio "only" conferencing**

You will be placed in the lobby until the leader enters their PIN and starts the conference call.

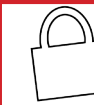

**BE PRIVACY-WISE • Always use Skype for Business in an appropriate and confidential location. • Never share identifiable personal health information when using this tool.**

### **www.mbtelehealth.ca**

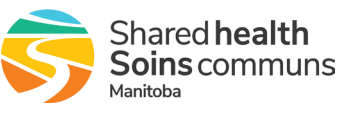